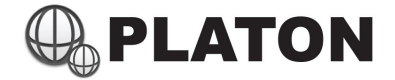

## Platon Day/Night Mode Setup Steps

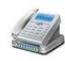

- 1) Enter Dialplan module under "PBX" section
- 2) Choose "mainline\_switch" in "DialPlan Group" (located on top of screen)

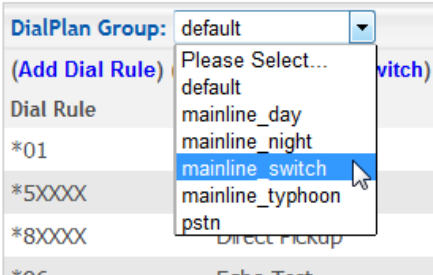

3) Click on "Day / Night Mode Switch"

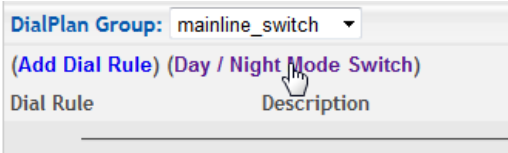

Dav/M

- 4) In "Switch to:" option, select the appropriate mode:
	- default: NOT Used
	- mainline\_day : Normal Operation mode
	- mainline\_night : Night Mode
	- mainline\_typhoon: Typhoon Mode
	- pstn: NOT Used

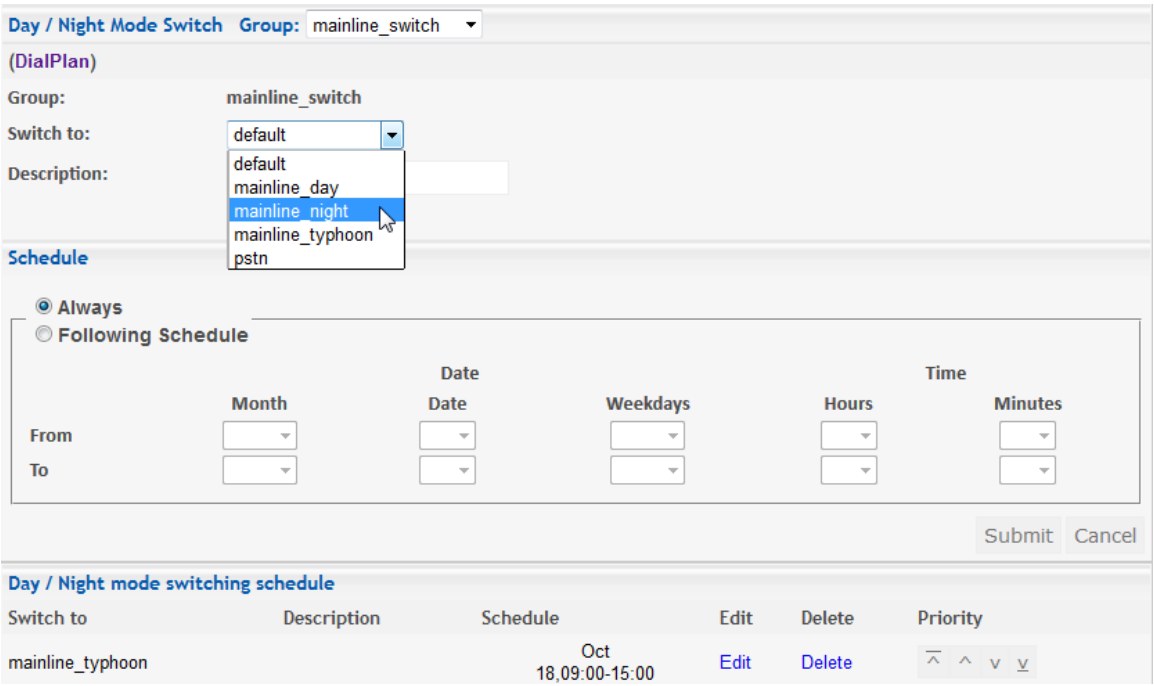

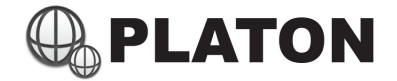

5) Choose "Following Schedule" in "Schedule Section" and select the appropriate schedule for the mode selected.

In the following example, Typhon mode will be scheduled on Oct 18:

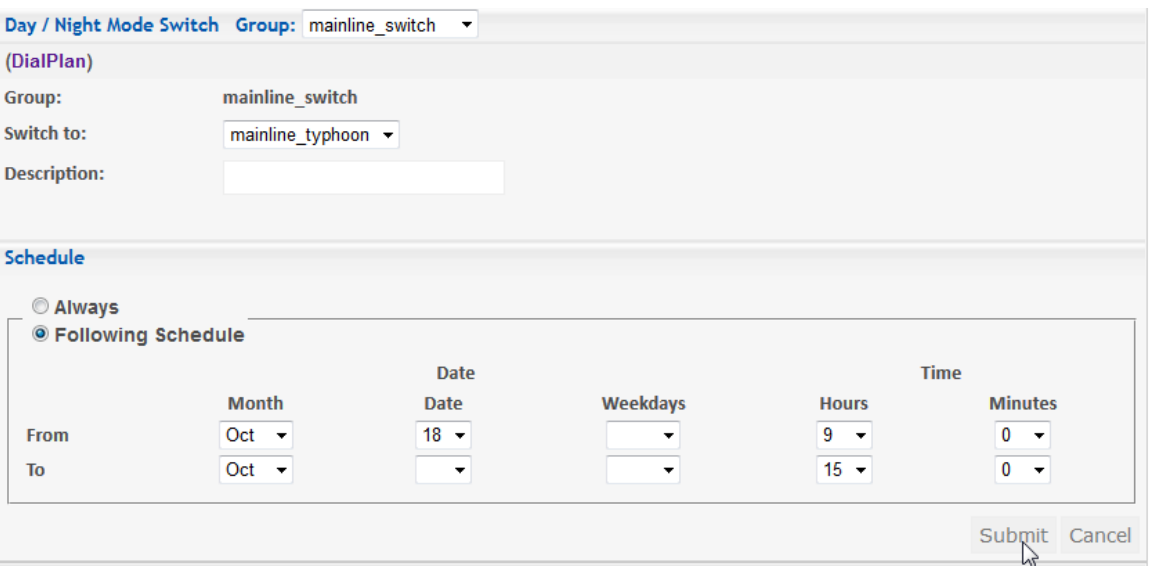

Click on "Submit" within "Schedule" section

6) Within "Day / Night mode switching schedule" section, make sure the setup schedule is on first priority. (the higher the schedule placed, the higher the priority it is), you may press the Up / Down key in "Priority" column to change the scheudle's priority.

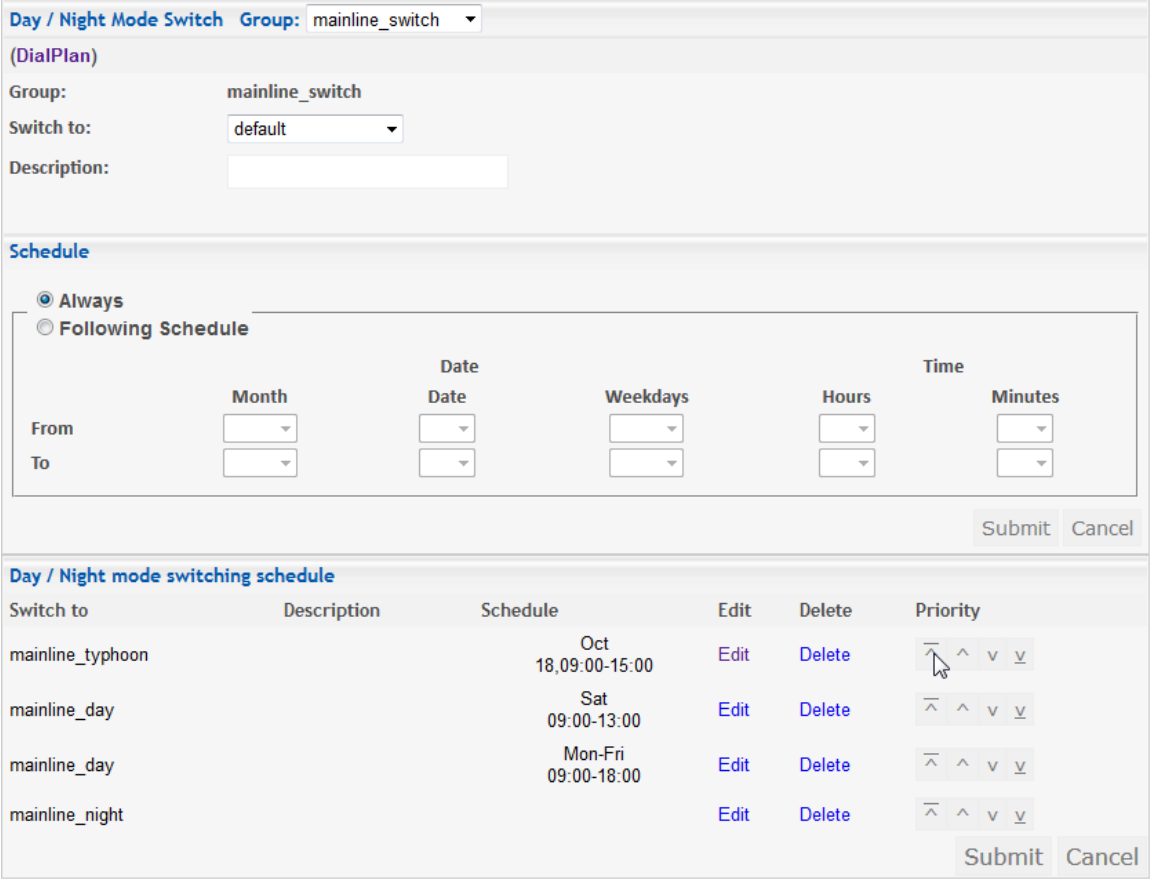